## ỦY BAN NHÂN DÂN TỈNH ĐIỆN BIÊN **SỞ THÔNG TIN VÀ TRUYỀN THÔNG**

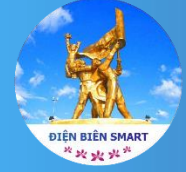

**HƯỚNG DẪN SỬ DỤNG ỨNG DỤNG ĐIỆN BIÊN SMART TRÊN ĐIỆN THOẠI DI ĐỘNG THÔNG MINH**

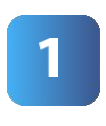

## HƯỚNG DẪN **CÀI ĐẶT ỨNG DỤNG**

- **Bước 1:** Truy cập **AppStore** hoặc **CH Play.**
- **Bước 2:** Nhập từ khóa **Điện Biên Smart** vào ô **Tìm kiếm**.
- **Bước 3:** Thực hiện nhấn nút **Tải xuống** và cài đặt ứng dụng **Điện Biên Smart.**

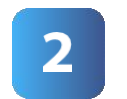

## HƯỚNG DẦN **ĐĂNG KÝ TÀI KHOẢN**

- **Bước 1:** Mở Ứng dụng **Điện Biên Smart.**
- **Bước 2:** Chọn nút **Đăng nhập** sau đó nhấn tiếp vào **Đăng ký tài khoản.**
- **Bước 3:** Nhập đầy đủ thông tin; các ô có **dấu \***  là bắt buộc phải nhập.
- **Bước 4:** Nhấn vào nút **Đăng ký** hệ thống sẽ hiện lên **Co Điều khoản sử dụng** tiến hành nhấn **Tiếp tục.**
- **Bước 5**: Hệ thống sẽ gửi mã **OTP** về số điện thoại đã đăng ký, **nhập mã OTP** và nhấn **Kích hoạt** để hoàn thiện quá trình **đăng ký tài khoản**

## Quét QR-Code để tải ứng dụng **Điện Biên SMART**

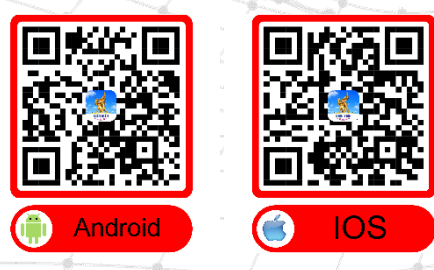

**https://phananh.dienbien.gov.vn**

In 5.000 tờ khổ 21cm x 29,7cm, In tại Công ty TNHH in Quang Đỗ Điện Biên. Giấy phép xuất bản số:1464/GP-STTTT do Sở TT&TT Điện<br>Biên cấp ngày 23/8/2023, In xong và nộp lưu chiểu tháng 9 năm 2023